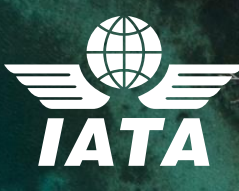

# **IATA Training Unsupervised Online Examination Student User Guide**

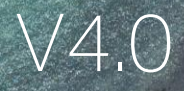

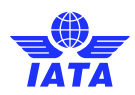

#### **Contents**

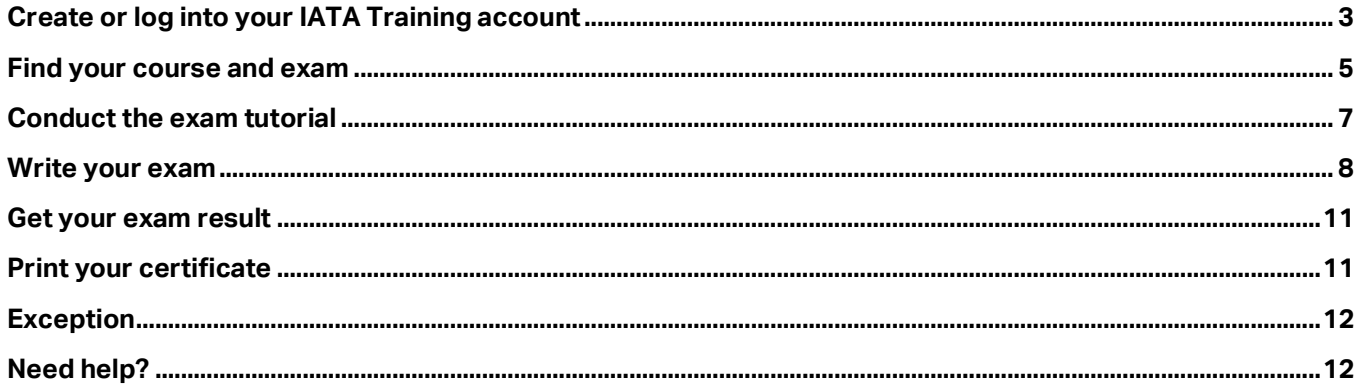

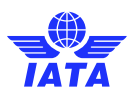

# <span id="page-2-0"></span>Create or log into your IATA Training account

• Create or log into your IATA Training Student Account at **IATA Customer Portal**.

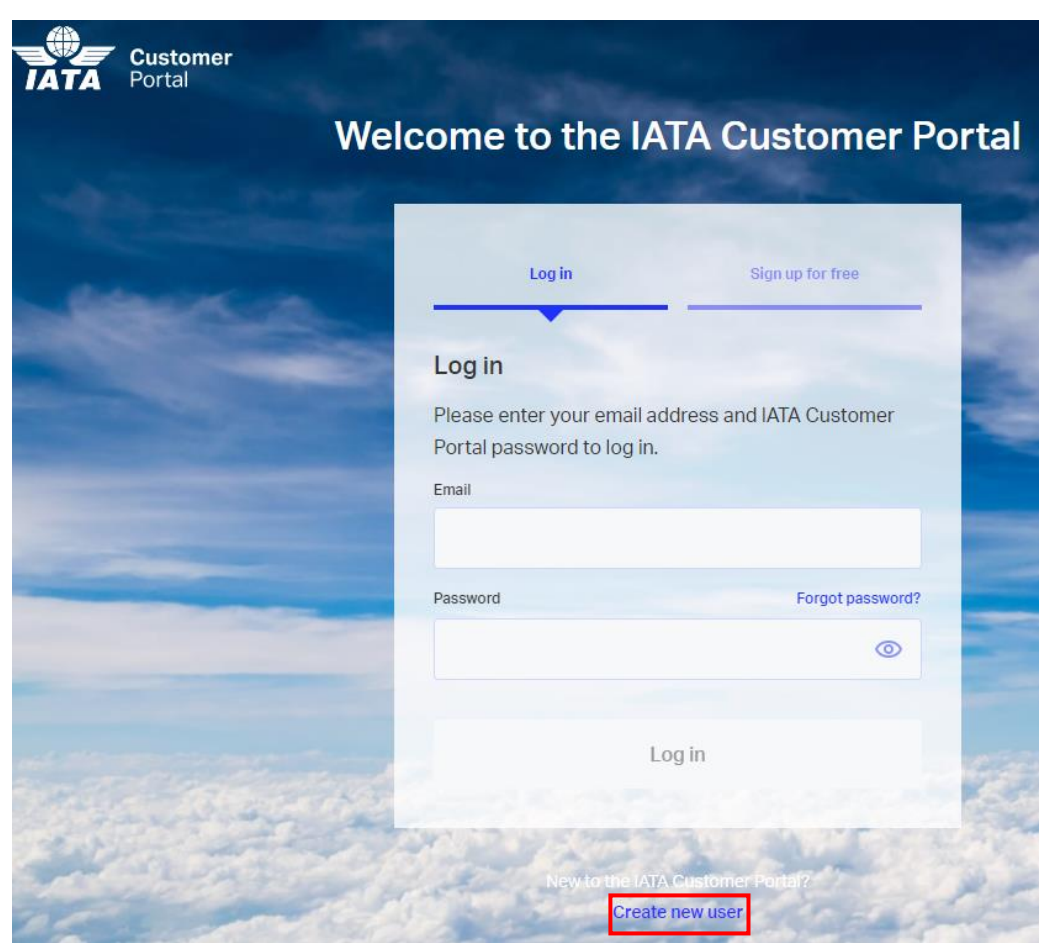

**Note**: if you need any assistance in creating your IATA Customer Account, please contact IATA Customer Service at **+1 (514) 390 6777**

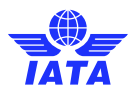

- When you access the Customer Portal, you will see a list of available services. Make sure that the Training Service is selected as a favourite.
- Click on IATA Training Platform (LMS)

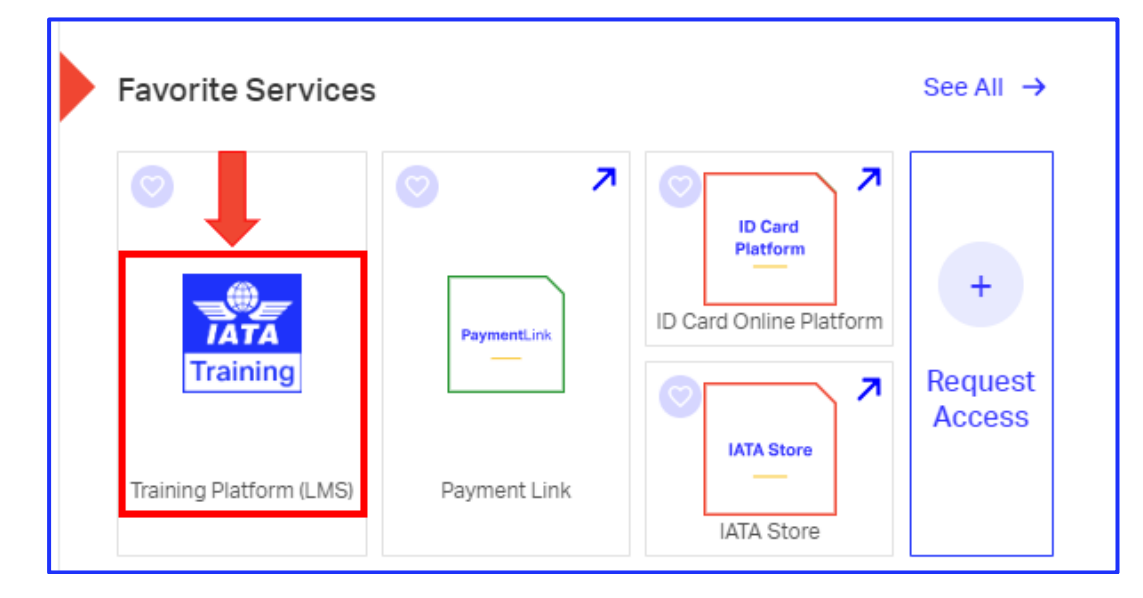

Follow the steps to provide required information.

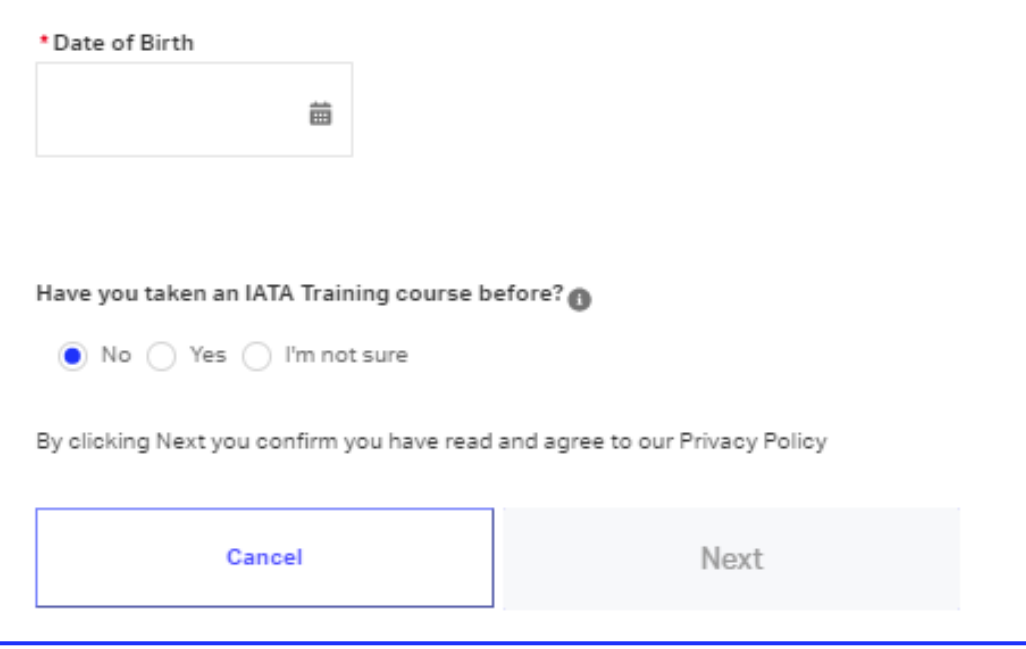

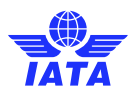

• Verify your email address to complete your IATA Training profile.

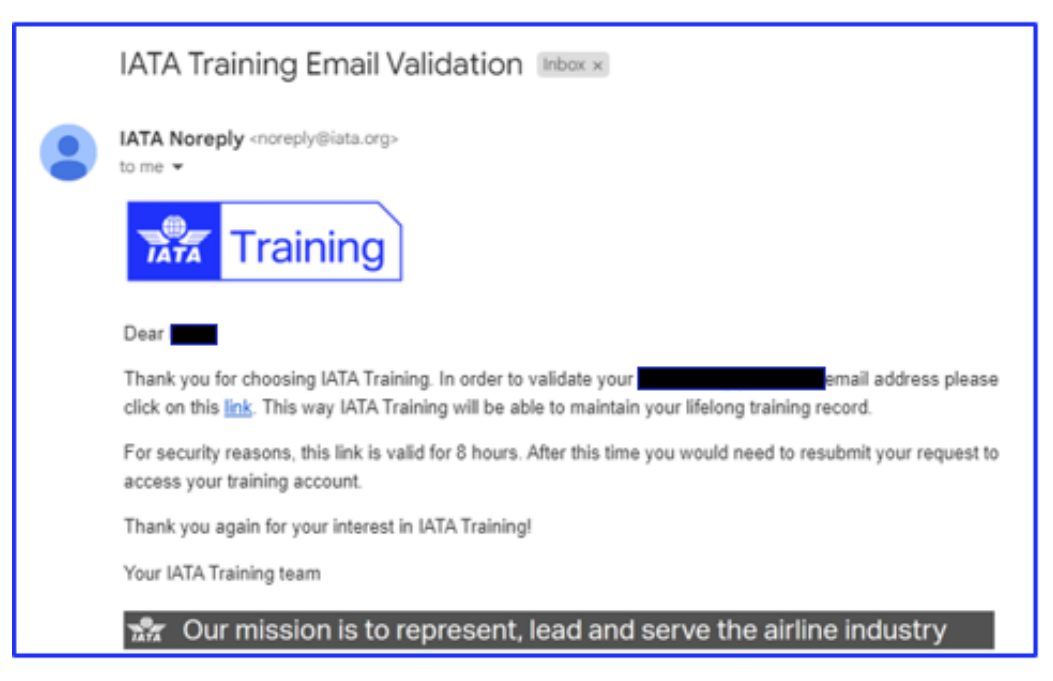

## <span id="page-4-0"></span>Find your course and exam

- Access **IATA Training Platform** through **IATA Customer Portal**
- Click on "**My active courses**" to access your courses, exams, or awards (for unsupervised exams only).

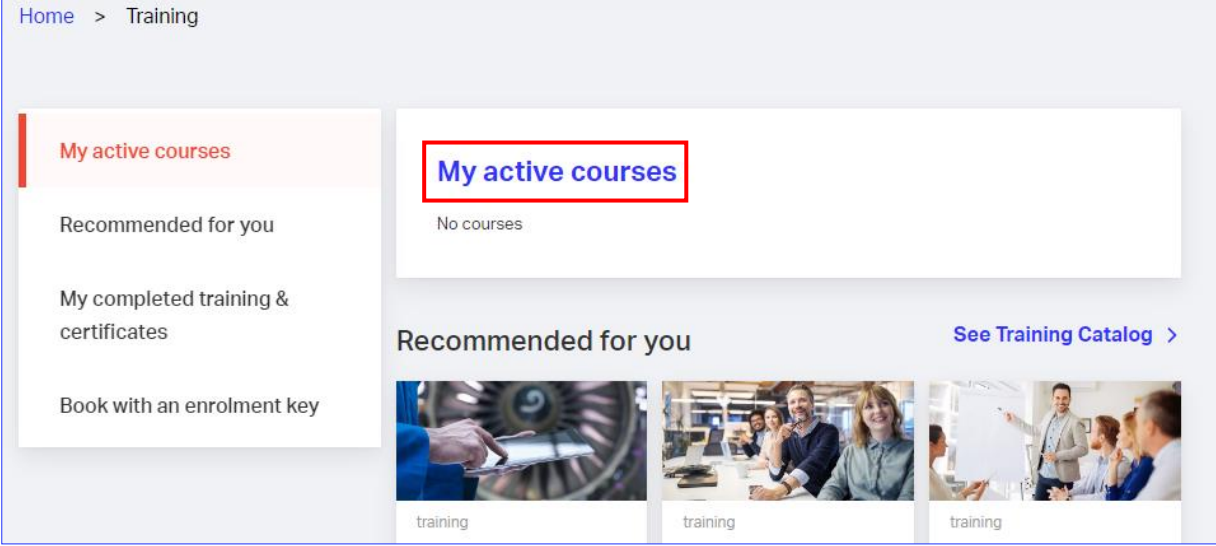

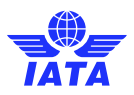

• In your IATA Training Student Account, go to **My Bookings** where you will see your available courses and exams.

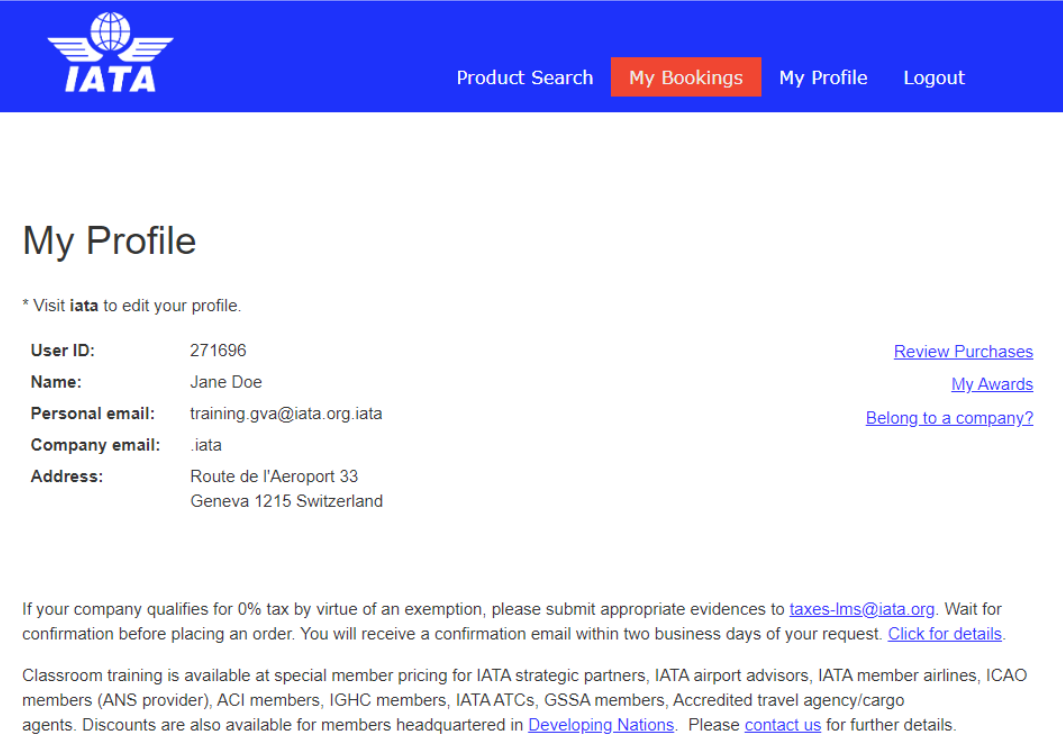

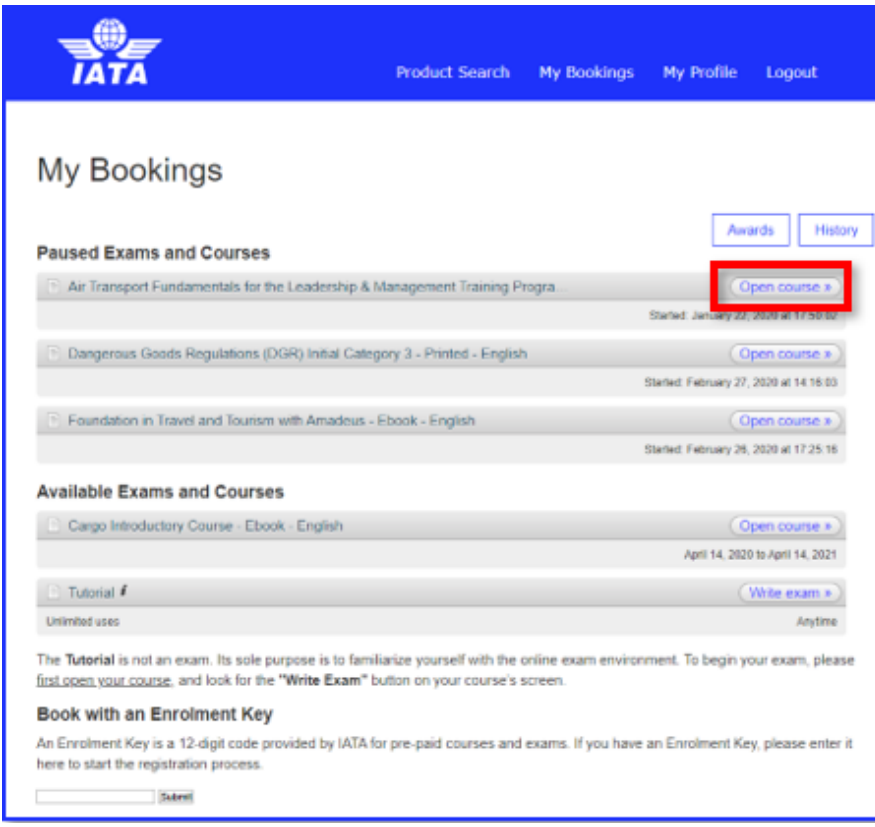

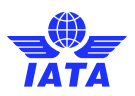

### <span id="page-6-0"></span>Conduct the exam tutorial

Click on the **Write exam** button next to the Tutorial title and access the **Tutorial** to familiarize yourself with the online  $\bullet$ exam environment. You may access the Tutorial as often as you like.

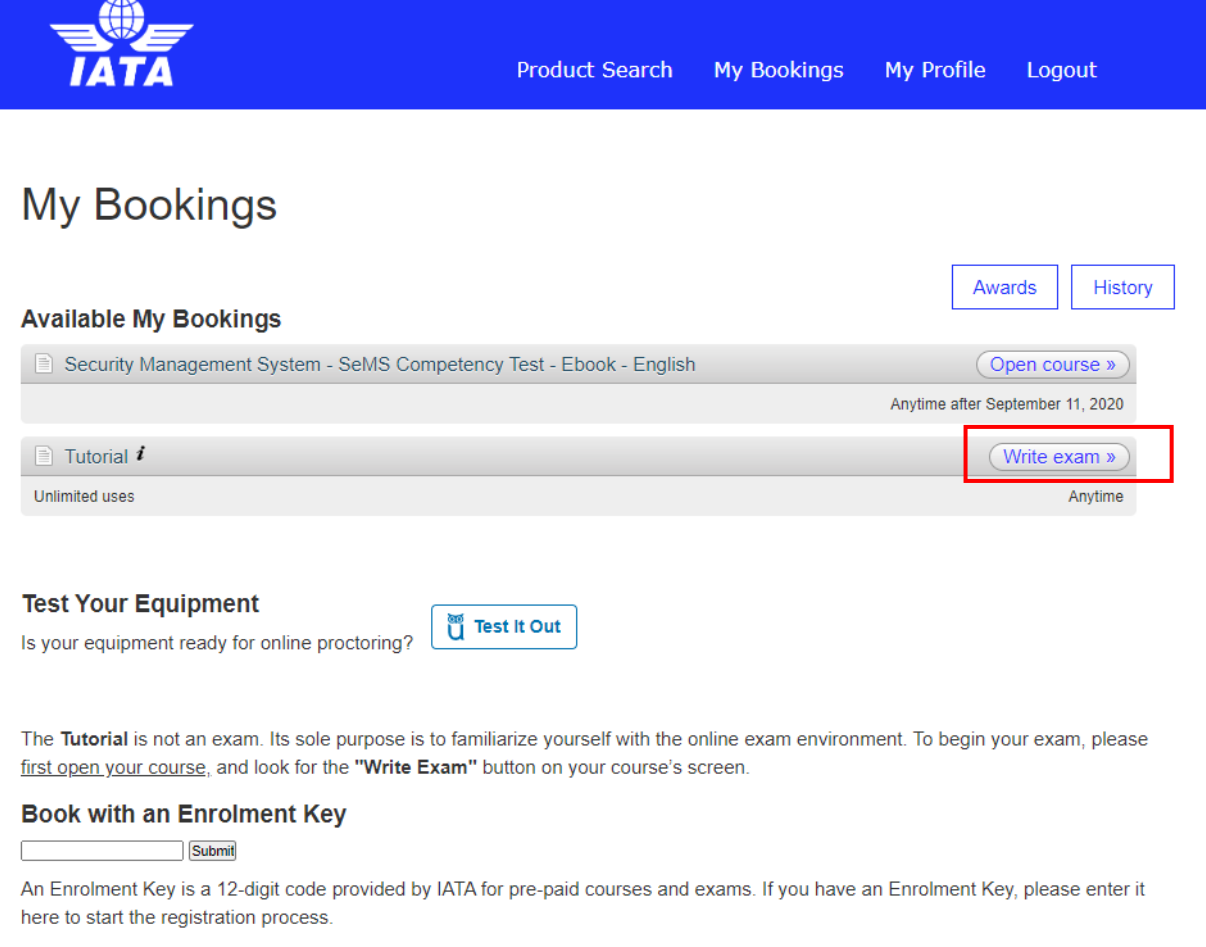

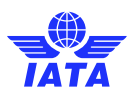

# <span id="page-7-0"></span>Write your exam

Once you finish course content and are ready to start your online exam, locate the course for which you would like to  $\bullet$ take the exam and click on the **Open course** button.

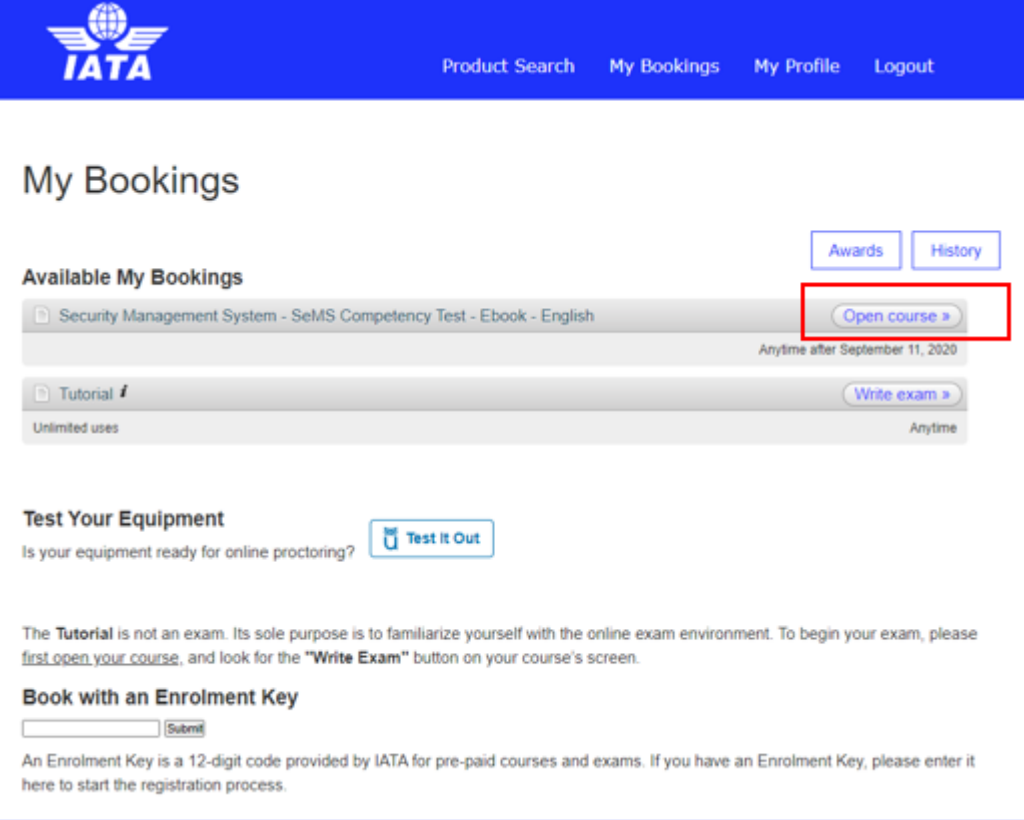

Now you can choose to start the exam by clicking on the **Write exam**button.

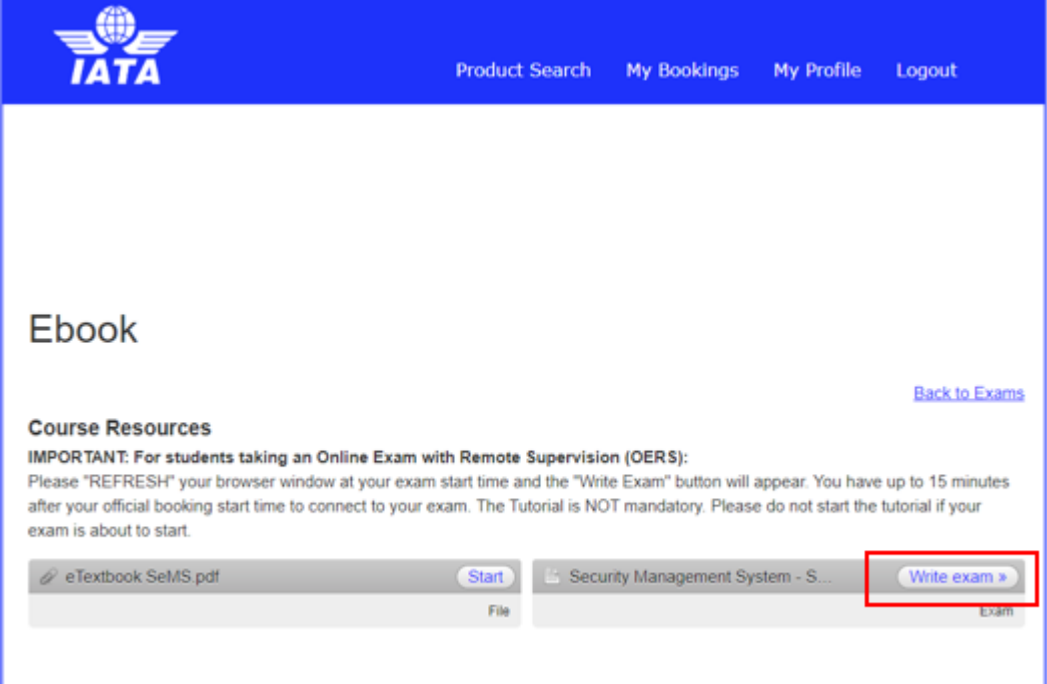

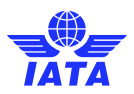

 $\bullet$ 

You will then see the welcome screen of the online exam. Thoroughly read through the General Examination Rules and  $\bullet$ Guidelines and **Tick** the box to agree to the Rules and Guidelines.

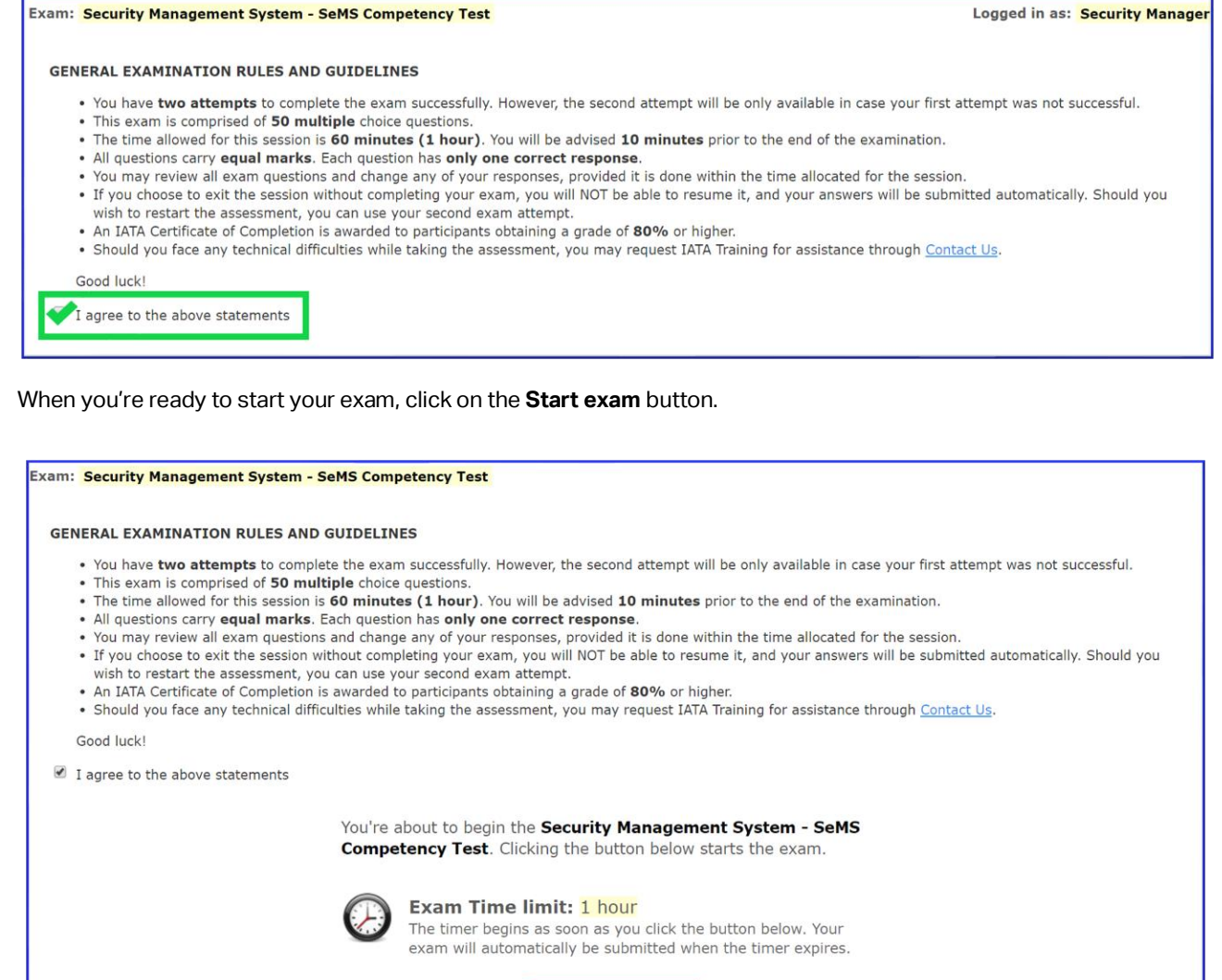

- Start exam »
- You can now begin your online exam. Answer all questions. $\bullet$

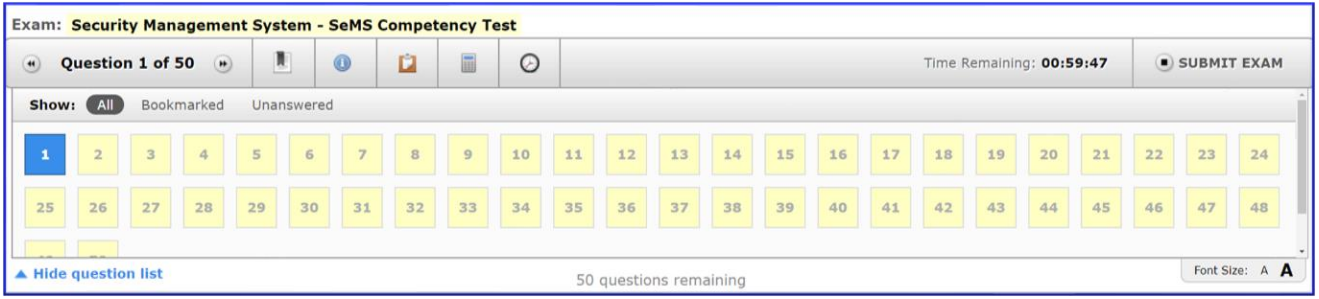

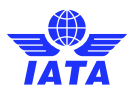

Once you have answered all the questions, click on the **Submit Exam** button.

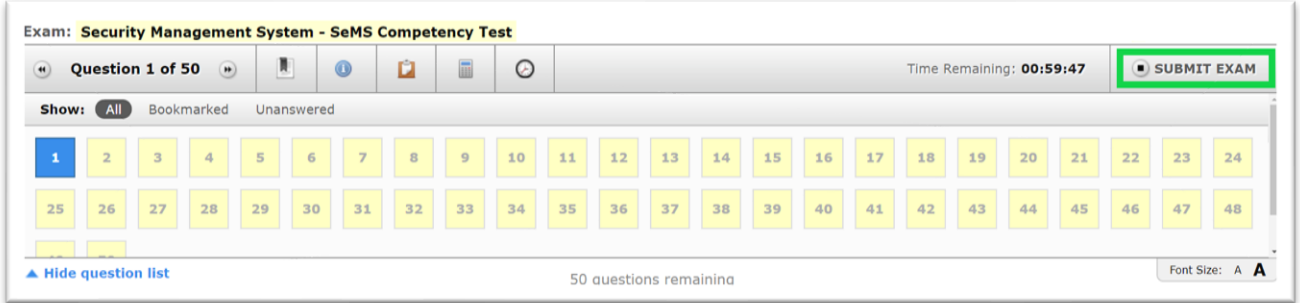

 $\bullet$ You will be asked if you really want to submit the exam. If you have completed your exam, click **Submit Exam**

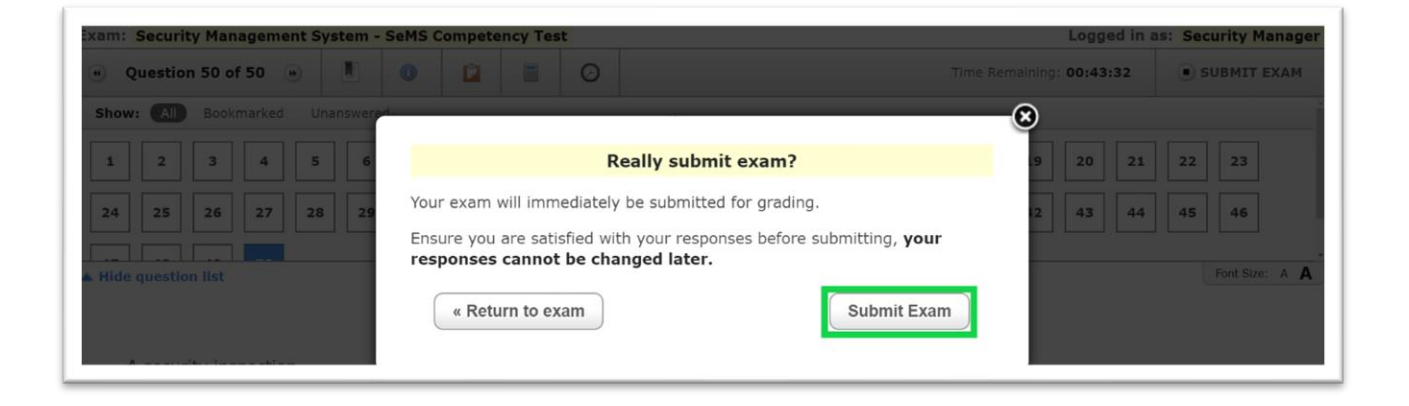

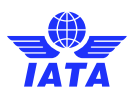

### <span id="page-10-0"></span>Get your exam result

After you have submitted your exam, you will immediately see your exam result on the Exam review page.

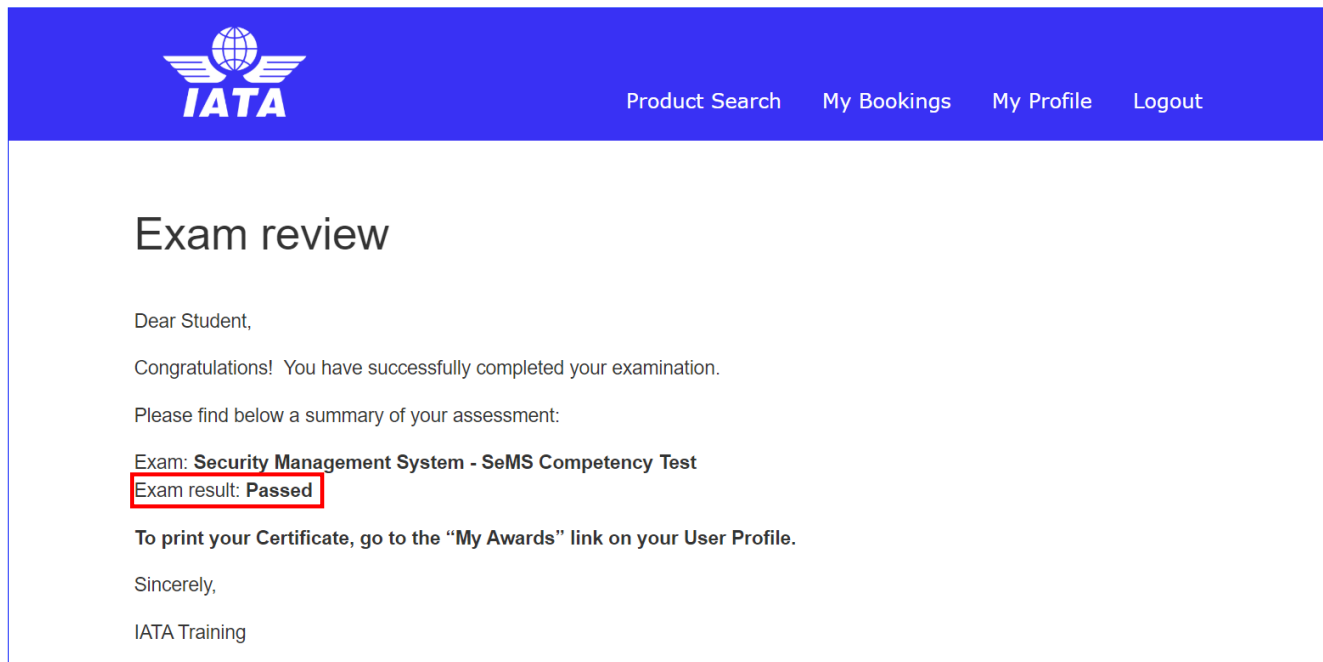

#### <span id="page-10-1"></span>Print your certificate

If you have passed your exam, you have the option to print your certificate. Click on **My Profile** and then **My Awards**.

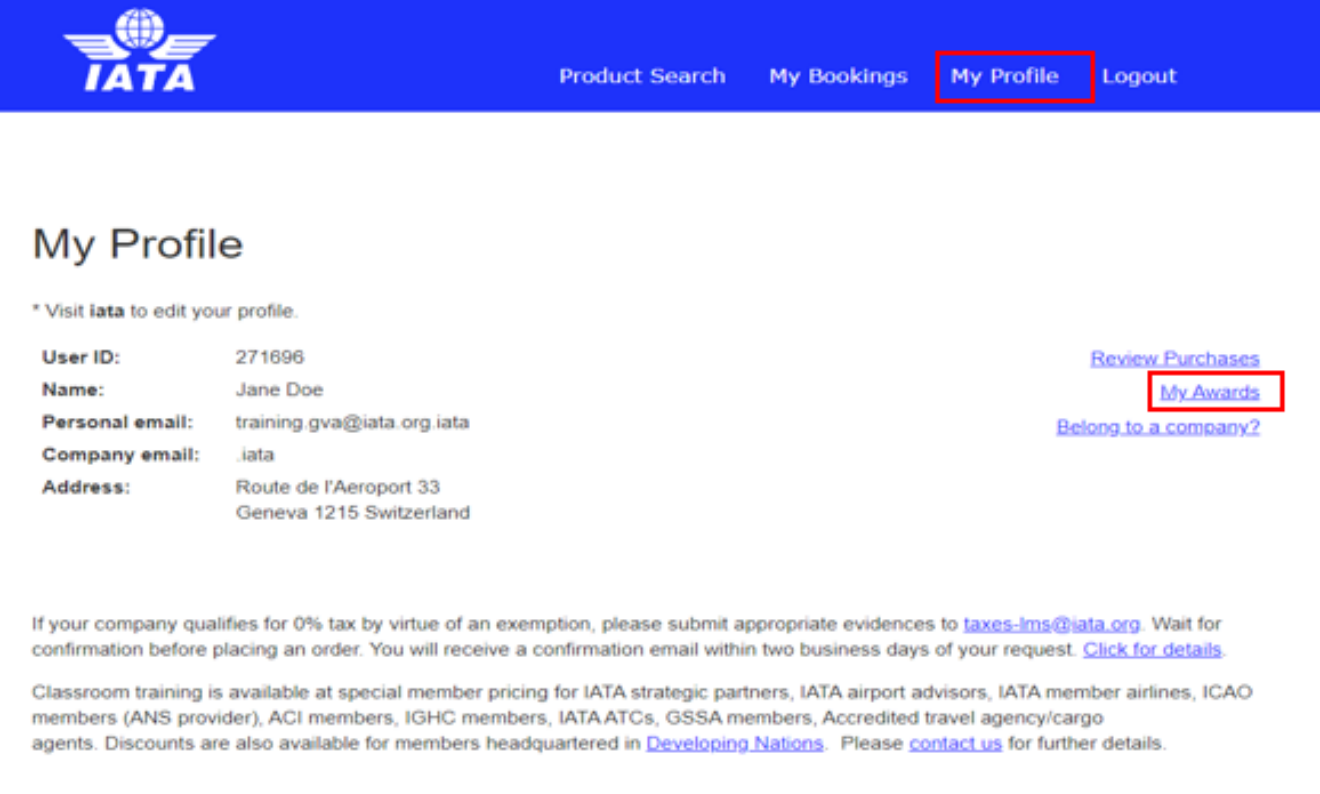

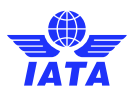

Click on **Print** to download your certificate. The certificate will be issued as a PDF which you can then print or save as a softcopy.

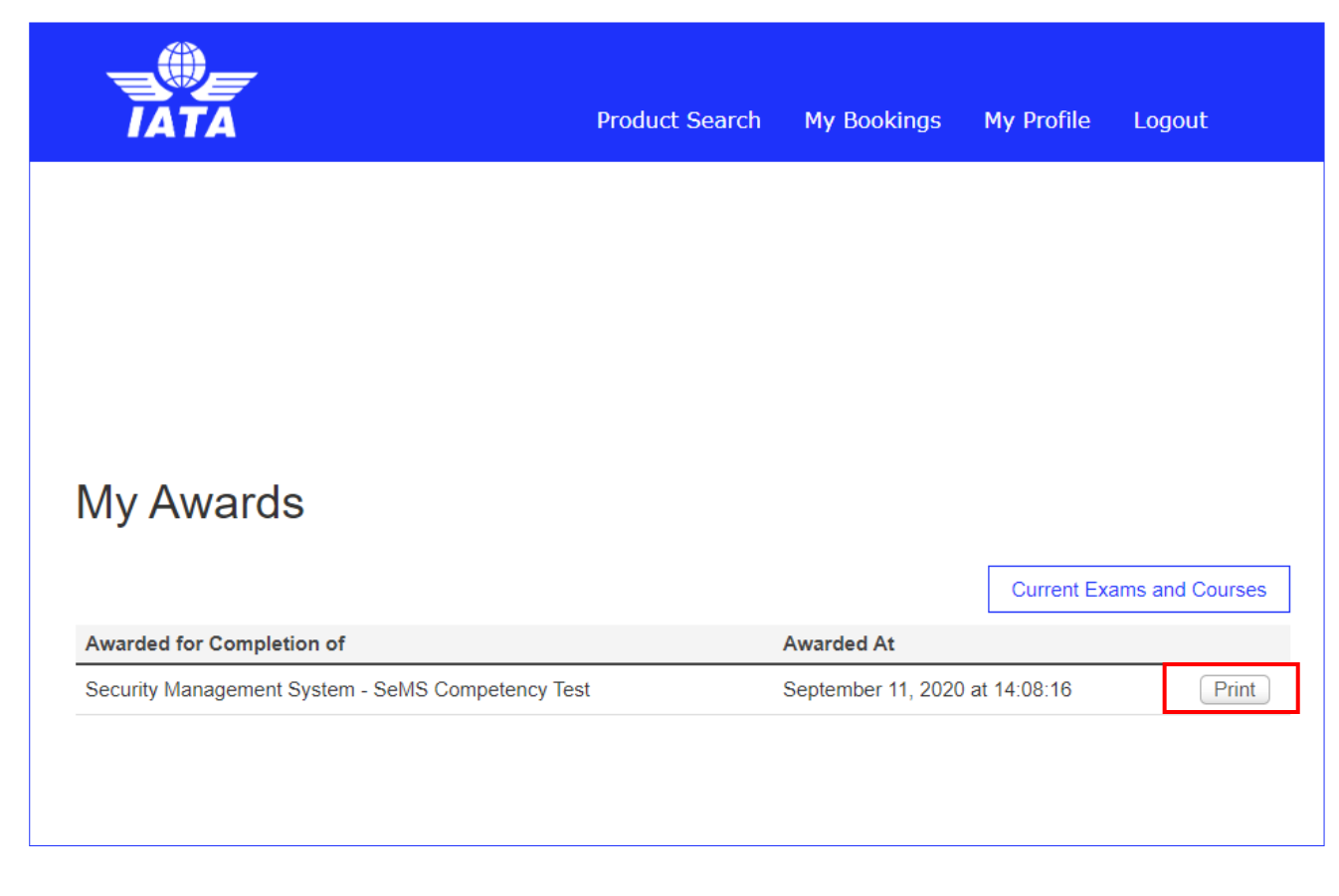

### <span id="page-11-0"></span>Exception

Some e-learning courses are not accessible through your IATA Training Student Account. Your access credentials will be emailed to you within 5 business days upon payment confirmation by IATA Finance. Please visit ou[r website](https://www.iata.org/en/training/delivery/distance-learning/accessing-course-materials/#:~:text=Most%20electronic%20training%20materials%20(e,book%20as%20soon%20as%20possible.) to find the list of those courses.

### <span id="page-11-1"></span>Need help?

Please contact us through th[e IATA Customer Portal.](https://portal.iata.org/)